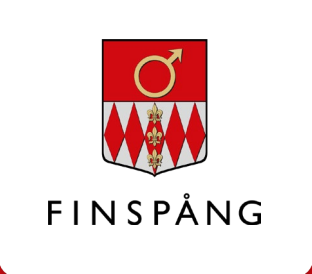

# درخواست دیجیتالی برای کمک خرج معاش

چگونه می توان به صورت دیجیتالی درخواست کمک خرج معاش کرد

نسخه 1 ، مارس 2021. بازبینی شده در ارتباط با استفاده از یک درخواست تازه برای کمک خرج معاش.

: تاریخ تصمیم  $Y \cdot Y$  مارس  $Y \cdot Y$ <u>:</u> مسئول

.<br>كاربر فوق العاده کمک خرج معاش

راهنه

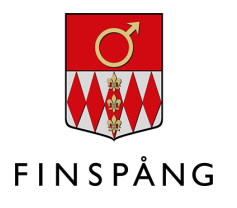

## محتوا

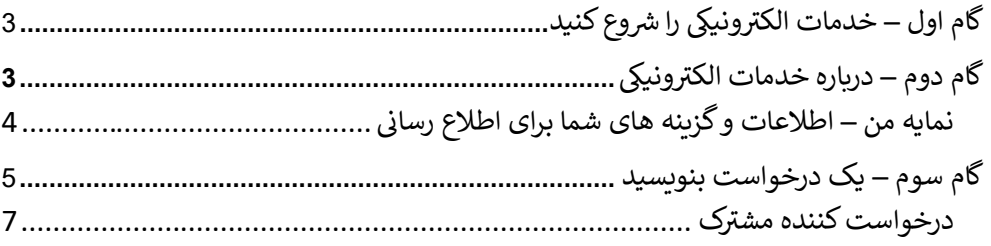

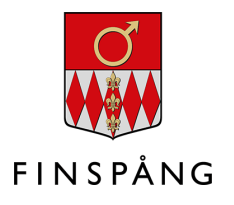

گام 1 – خدمات الكترونيكي را شروع كنيد

درخواست دیجیتالی برای کمک خرج معاش را می توانید در "صفحات من" و در میان خدمات الکترونیکی پیدا کنید. برای دسترسی مستقیم به خدمات الکترونیکی به صفحه minasidor.finspang.se/forsorjningsstod بروىد.

سپس با کلیک بر روی دکمه سبز رنگ با متن "Starta e-tjänsten " خدمات الکترونیکی را شروع كرده و با شناسه الكترونيكي Bank-ID يا Freja eID وارد شوند.

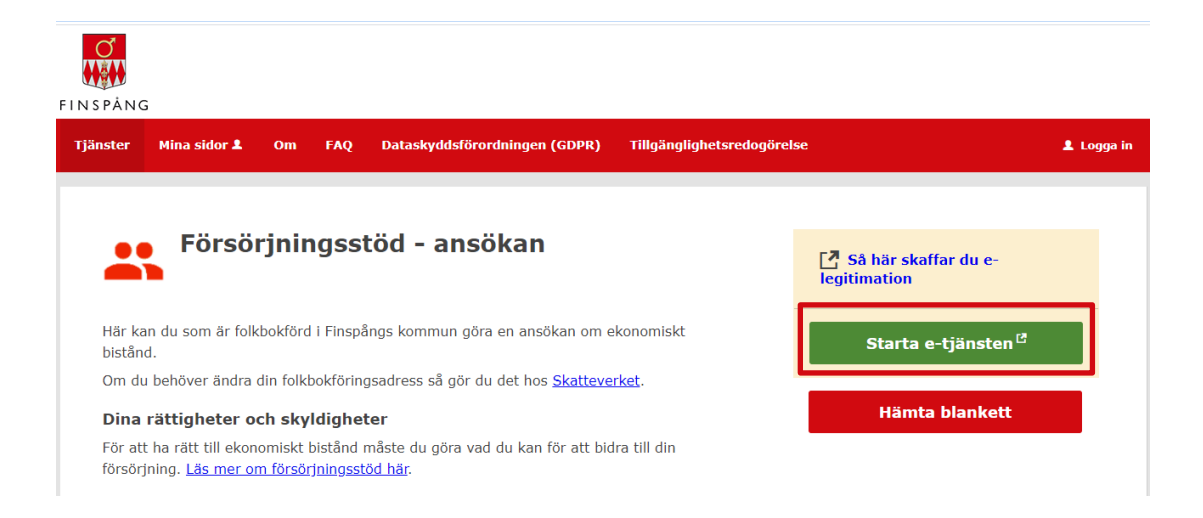

گام 2 \_ در بار ه خدمات الكتر و نيكي

بعد از كليک روی "Starta e-tjänsten " ، به صفحه شروع خدمات الكترونيكى مى رويد كه به صورت زبر است:

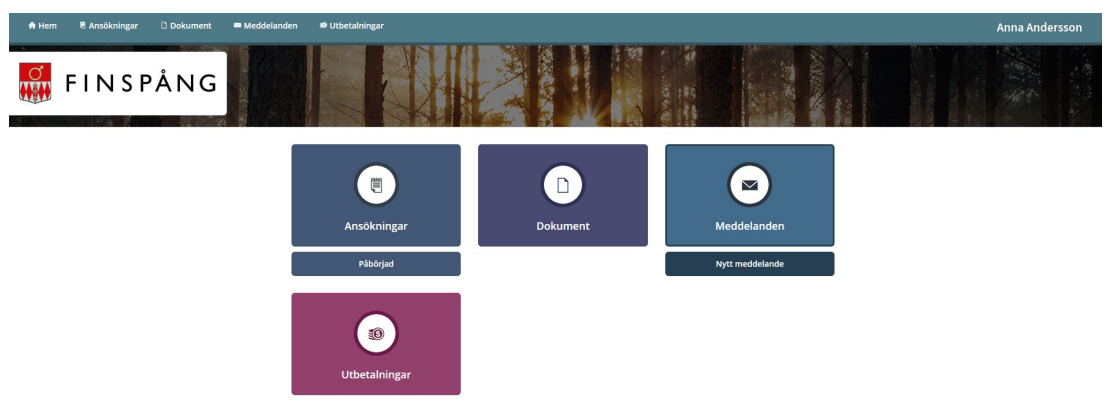

![](_page_3_Picture_1.jpeg)

### نمايه من – اطلاعات وگزينه هاى شما براى اطلاع رسانى

![](_page_3_Picture_4.jpeg)

![](_page_3_Picture_22.jpeg)

![](_page_3_Picture_23.jpeg)

![](_page_4_Picture_1.jpeg)

#### گام 3 – یک درخواست بنویسید

شما که کمک خرج معاش میگیرید و می خواهید دوباره درخواست بدهید ، روی"Ny ansökan " كلىک كنىد.

![](_page_4_Picture_4.jpeg)

وقتی روی "Ny ansökan " کلیک می کنید ، درخواست شما باز می شود و اطلاعات شما از قبل در آن پر شده است. اکنون می توانید درخواست خود را پر کنید - همیشه ابتدا با انتخاب سال و ماه شروع کنید:

![](_page_4_Picture_42.jpeg)

سپس تمام قسمتهای درخواست را پر کنید. اگر اطلاعاتی ندارید باید آن قسمت را با صفر پر ...<br>کنید. اگر جایی را خالی بگذارید نخواهید توانست که ادامه دهید و جاهای خالی علامت زده میشود که شما باید قبل از ادامه کار آنجا ها را پر کنید:

![](_page_4_Picture_43.jpeg)

![](_page_5_Picture_1.jpeg)

در پایین صفحه می توانید یکی از این گزینه ها را انتخاب کنید:

- Avbryt برنامه را لغو مي كنيد و ذخيره نمي شود.
- Spara درخواست خود را ذخیره می کنید و می توانید کمی بعد به درخواست خود ادامه دهىد.
	- Nästa به مرحله بعدي بروند.

![](_page_5_Picture_49.jpeg)

وقتی برای ادامه روی "Nästa " کلیک می کنید درخواست خود را به طور کامل با هزینه و درآمد مشاهده خواهید کرد.

در پایین صفحه دو می توانید **فایل هایی را ضمیمه کنید** که می خواهید کاررس شما آن را دریافت كند.

قبل از ارسال درخواست خود بايد جلوى مربع ها علامت بزنيد كه معلوم شود حقوق و وظايف خود را مي دانيد و اطلاعات درخواست صحيح است. سپس دكمه "Skicka in " را فشار دهيد.

![](_page_5_Picture_50.jpeg)

![](_page_5_Picture_51.jpeg)

وقتی درخواست شما را دریافت میکنیم به این صورت دیده می شود:

![](_page_5_Picture_52.jpeg)

![](_page_6_Picture_1.jpeg)

آبی تیره رنگ یک درخواست قبلاً ثبت شده است شماست که کاررس شما ارزیابی کرده و درباره .ب<br>آن تصمیم گرفته است.

#### درخواست كننده مشترك

اگر درخواست کننده مشترکی برای درخواست شما وجود دارد ، آن شخص باید از طربق ر دی را .<br>"صفحات من" با اطلاعات خود وارد سرویس الکترونیکی شود تا درخواست را تأیید کند. هنگامی که درخواست کننده مشترک وارد سیستم شد درخواست با وضعیت "در انتظار تأیید شما" یا "Väntar ditt godkännande" نمایش داده می شود.

![](_page_6_Picture_32.jpeg)

Tack, din ansökan är nu inskickad

 $\checkmark$